# vmia

**The County** 

## Risk Maturity Benchmark

**INITIAL** 

Client User Guide

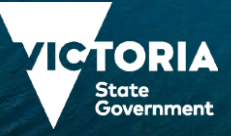

### **Contents**

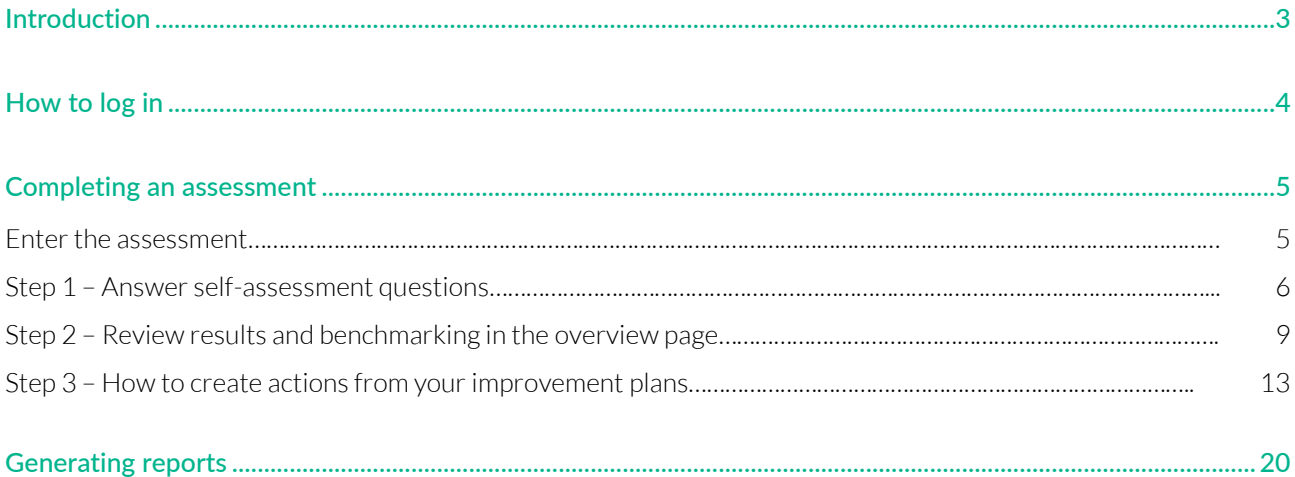

**VMIA** is the Victorian Government's insurer and risk adviser

Level 10 South 161 Collins Street Melbourne VIC 3000

P (03) 9270 6900 contact@vmia.vic.gov.au<br>ABN 39 682 497 841

vmia.vic.gov.au © Victorian Managed Insurance Authority

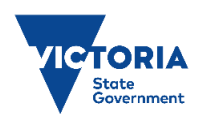

The Victorian Managed Insurance Authority (VMIA) acknowledges the Traditional Custodians of the land on which we do business, and we pay our respects to Elders past, present, and emerging. We acknowledge the important contribution that Aboriginal and Torres Strait Islander peoples make in creating a thriving Victoria.

### <span id="page-2-0"></span>**Introduction**

The Risk Maturity Benchmark (RMB) is a free risk maturity self-assessment service available to all VGRMF agencies and departments<sup>1</sup>. It's an online tool you can access anytime, anywhere using a variety of devices including tablet, laptop, or mobile phone.

The RMB will help you to review, understand and improve your internal risk management systems and practices on an annual basis.

The RMB can be used as part of your annual continuous improvement cycle to:

- Assess how well your current risk management systems and practices are working for your agency.
- Find opportunities to improve your risk management practices.
- Compare your agency's results from year to year.
- Benchmark your agency against similar agencies.

#### **Use this quick reference guide to learn how to:**

- complete a risk maturity self-assessment:
	- › answer questions
	- › review results
	- › develop an action plan
	- › implement and update action plan
	- › view benchmarking via My Dashboard.
- generate reports.

1 VGRMF agencies and departments are those required to attest under the Victorian Government Risk Management Framework

#### Need help?

Contact us by email: [contact@vmia.vic.gov.au](mailto:contact@vmia.vic.gov.au) or phone: (03) 9270 6990

### <span id="page-3-0"></span>**How to log in**

The RMB is hosted in VMIA's Self-assessment Hub. Follow these steps below to log in:

1. Click on the Login button at the top of VMIA's website [\(vmia.vic.gov.au\).](https://www.vmia.vic.gov.au/)

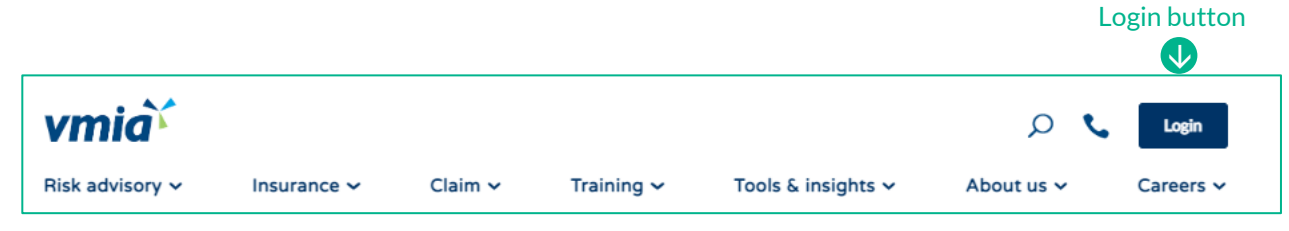

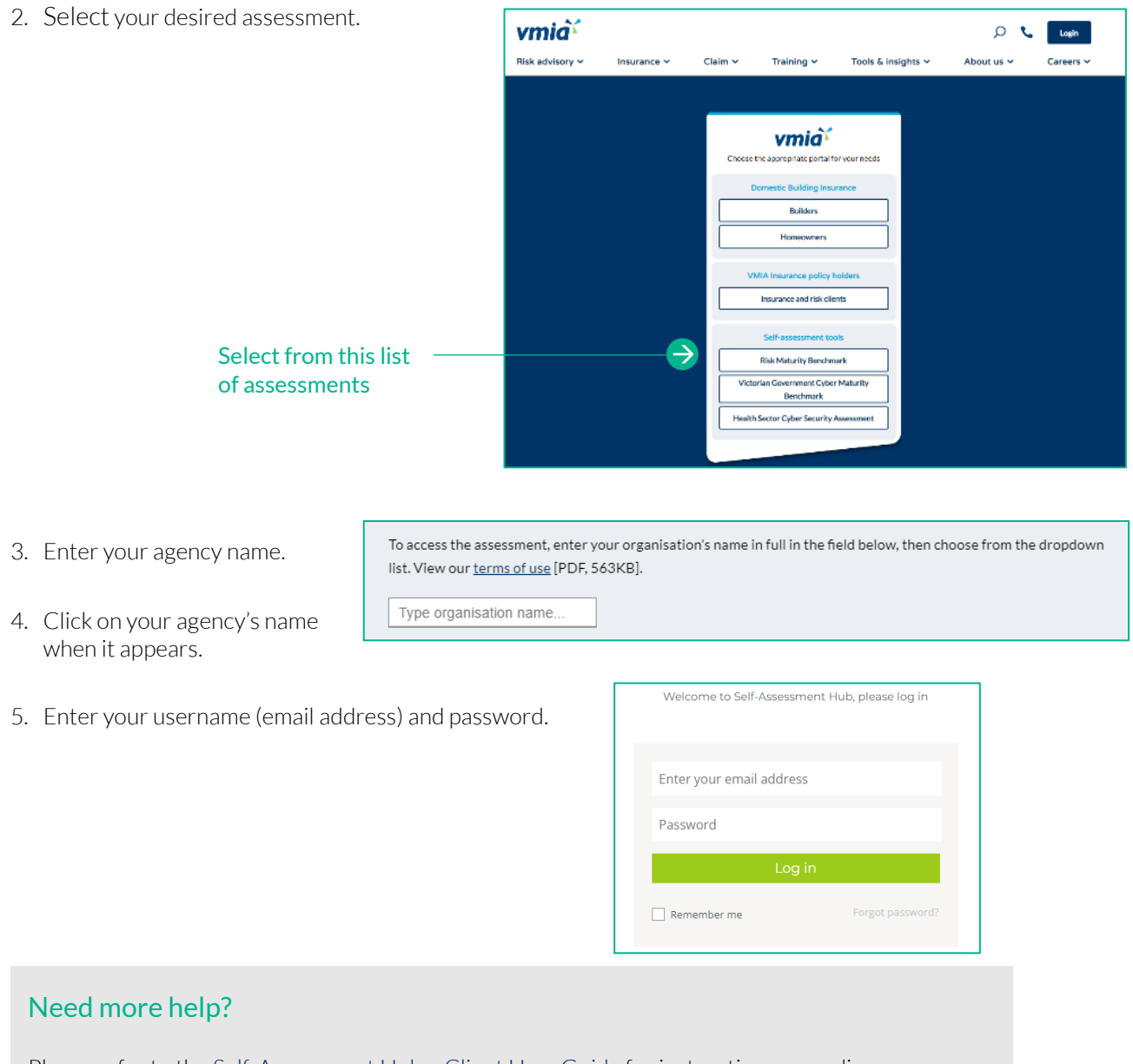

Please refer to the [Self-Assessment Hub](https://www.vmia.vic.gov.au/-/media/Internet/Content-Documents/Risk/Risk-tools/Self-Assessment-Hub-User-Instructions) - Client User Guide for instructions regarding new user access, forgotten passwords, user management and other general settings.

### <span id="page-4-0"></span>**Completing an assessment**

Carry out these three steps to complete an assessment:

- Step 1 Answer self-assessment questions.
- Step 2 Review results and benchmarking in My Dashboard.
- <span id="page-4-1"></span>• Step 3 - Develop and implement an action plan.

#### **Enter the assessment**

From the Self-assessment Hub homepage, navigate to 'Assessments'. There are two ways:

Click on Homepage

- 1. From the HOME tab, under 'ACTIVE ASSESSMENTS'.
- 2. Click on the 'Homepage' button and the campaign page will appear.

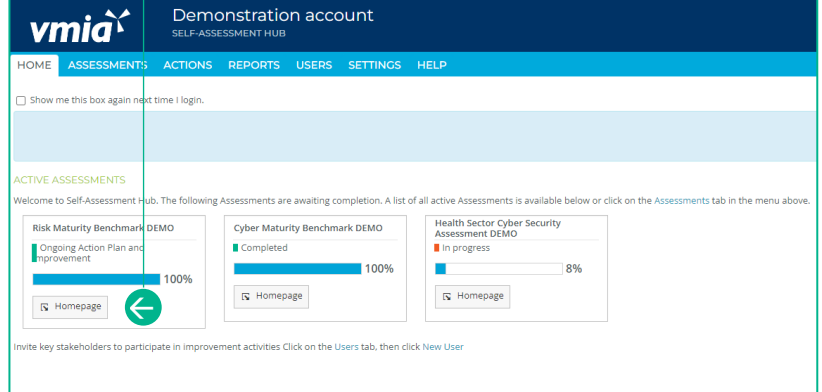

#### OR

- 1. From the tabs bar at the top of the window, click on ASSESSMENTS tab.
- 2. Click on the assessment name and the campaign page will appear.

3. Click on 'Enter Assessment' button.

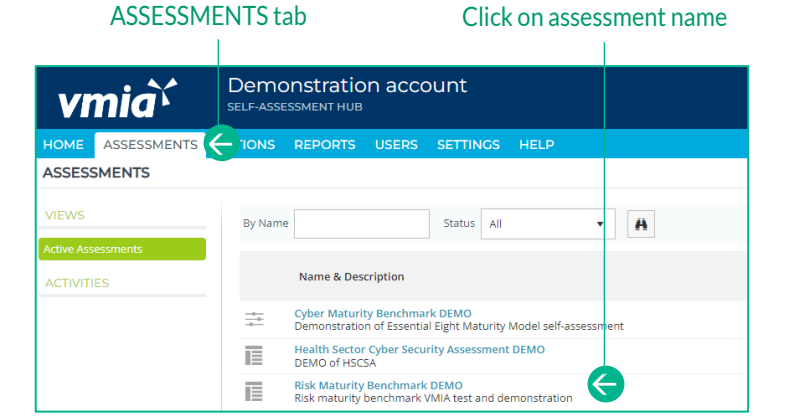

#### Click enter assessment

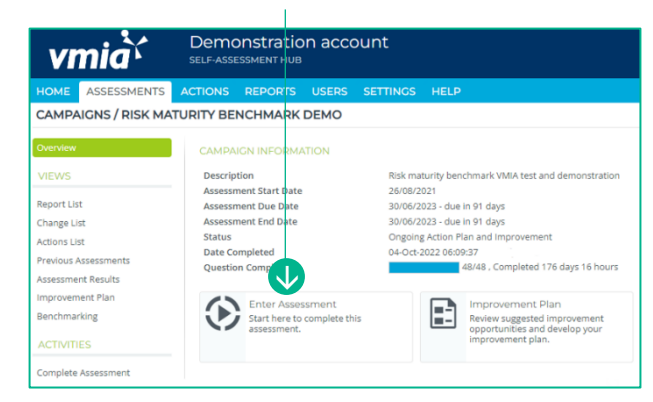

### <span id="page-5-0"></span>**Step 1 – Answer self-assessment questions**

#### Select Yes or No for each  $\mathbf{I}$

- 1. Read each question, and:
	- a. Select Yes or No.
	- b. In the 'Explanations' field, add comments if required.

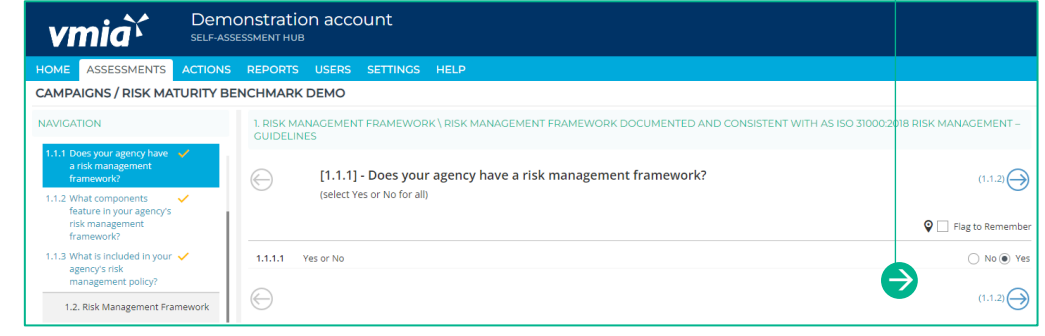

Note: Find useful tips and resources in the Notice Board.

2. Provide explanations to document the rationale behind your answer (optional)

sliding the toggle from 'No' to 'Yes'. Refer to Step 3 Viewing and Editing your Action List for further instructions on how to manage your Actions.

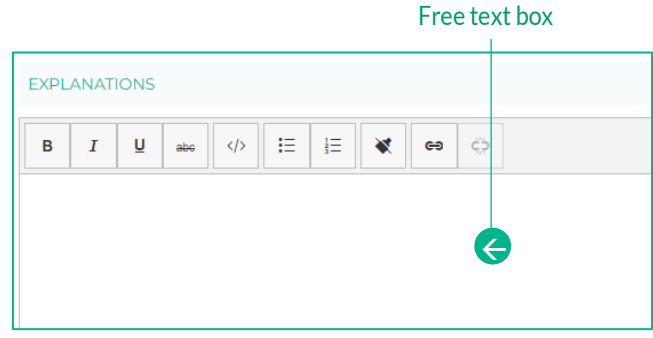

#### Toggle the slider to create an Action

3. Review your Improvement Plan and create actions by Create Action  $\epsilon$ setting<br>tonomy, [30] **K**  $3.12.13$ 3121.4 larly in your<br>ons of such an  $\left[\begin{array}{ccc} 0 & 0 \\ 0 & 0 \end{array}\right]$  $\sqrt{100}$  $3.12.15$ 

Not sure about your response or want to go back to a question later? Use the 'Flag to Remember' checkbox to identify questions you want to come back to (questions may be answered or unanswered). These questions appear in the 'Flagged Questions' report.

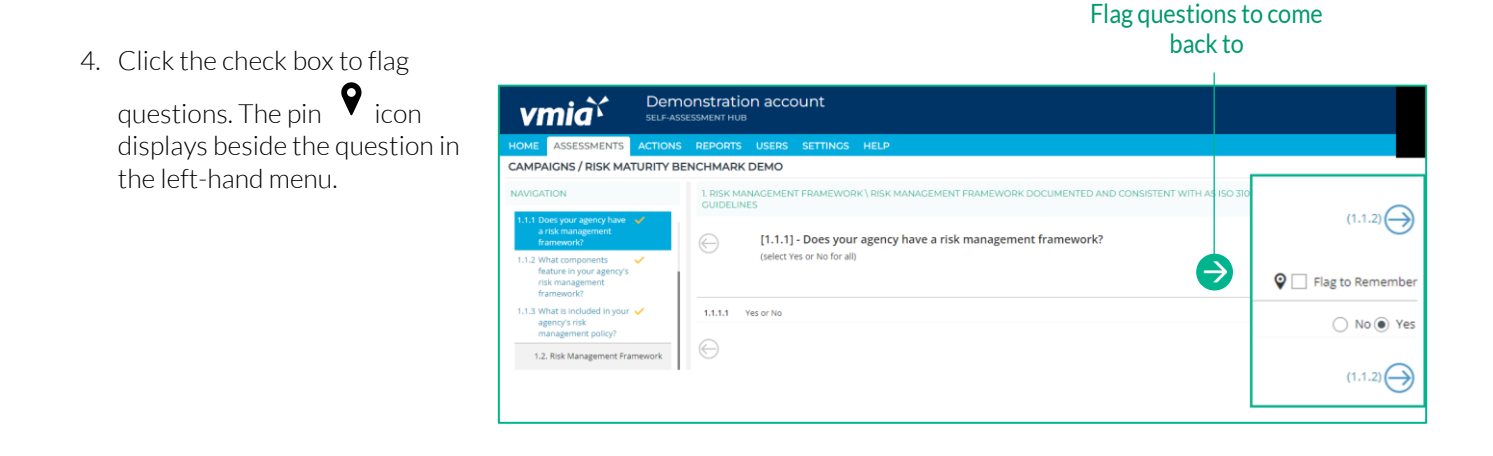

#### NOTICE BOARD

5. Resources relevant to each question are linked in the 'NOTICE BOARD'.

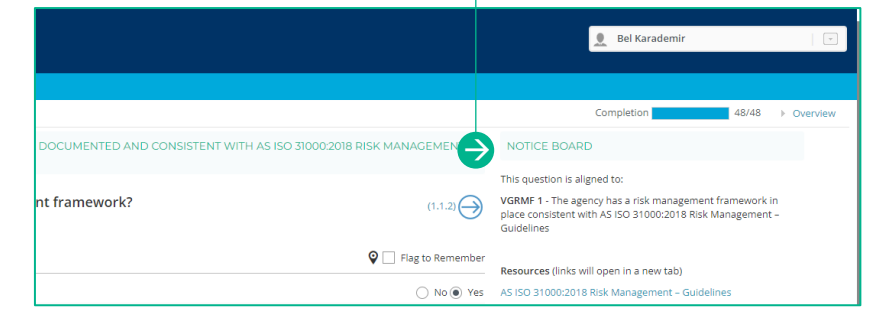

#### **Navigate the questions**

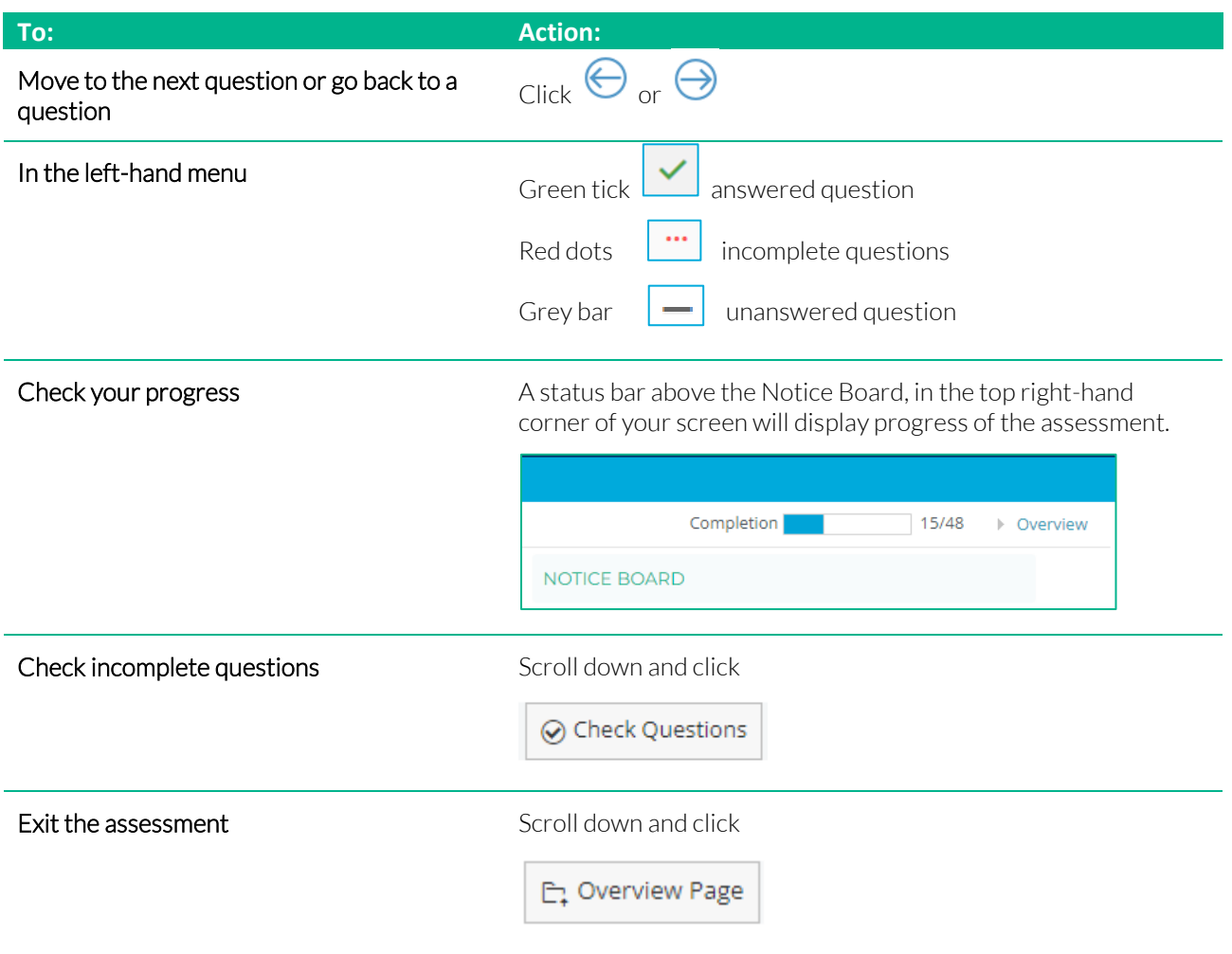

#### **Saving answers and comments**

The Benchmark self-assessment automatically saves your work – there are no save buttons.

#### **Completing the assessment**

Once the assessment's completed for the first time, the following message will appear. Click the 'Okay' button to proceed to the overview screen, where you can review your assessment and access reporting.

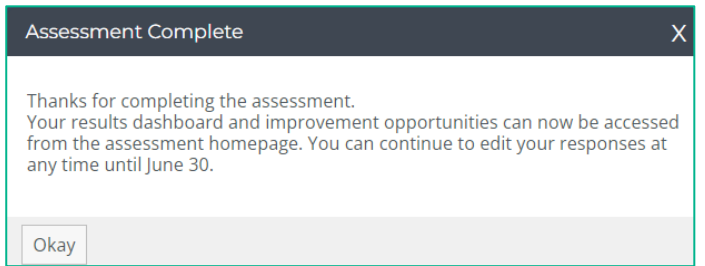

#### Agrey dash indicates a question is unanswered  $\mathbf{I}$

If the 'Completed Assessment' message doesn't display, check the progress indicator – you may have missed a question.

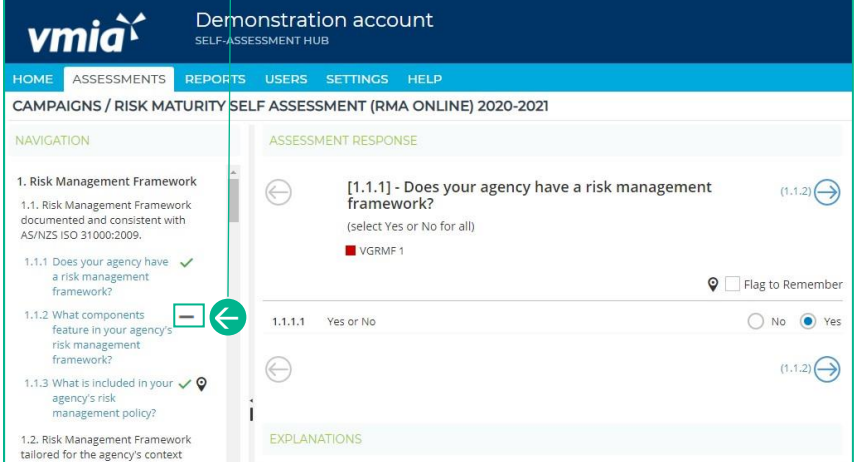

#### Completed questions.

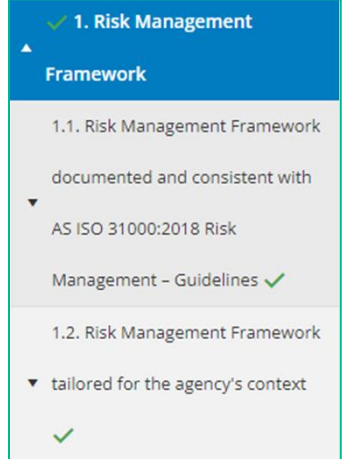

Alternatively, click on the 'Check Questions' button to see a list of incomplete questions and select the question you wish to complete.

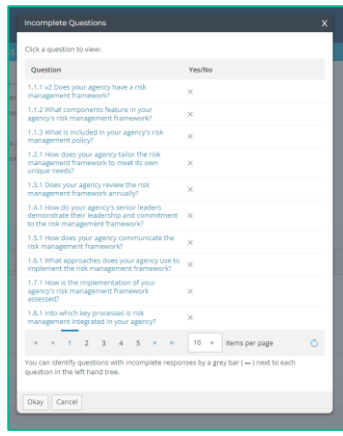

### <span id="page-8-0"></span>**Step 2 – Review results and benchmarking in the overview page**

The Assessment Summary page shows your assessment results including:

- overall maturity score –your achieved maturity rating, overall score and number of improvement opportunities.
- VGRMF requirements by category your confidence levels for the selected category against the VGRMF levels of 1-10.
- maturity score distribution by each topic risk management framework; risk culture and risk management process. Rest your mouse on the graph bars to get an exact percentage.

#### **View results**

1. Fromthehomepage,under'RECENT ASSESSMENTS', clickonthe'Homepage'button and the campaign page will appear.

### Click on Homepage

ASSESSMENTS tab

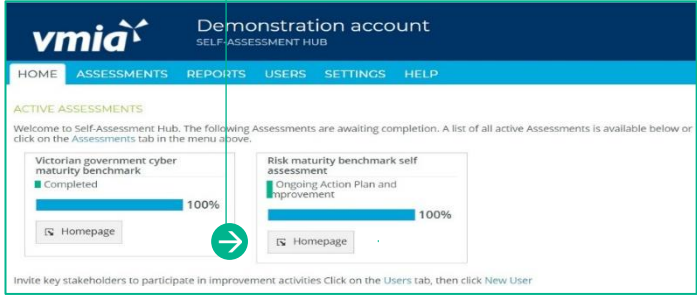

#### OR

- 2. From the tabs bar at the top of the window, click on the 'ASSESSMENTS' tab.
- 3. Click on the assessment name and the campaign page will appear.

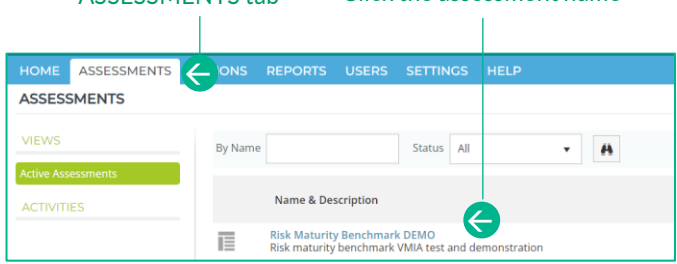

Click the assessment name

#### Click on Assessment Results

4. Select 'Assessment Summary' in the submenu.

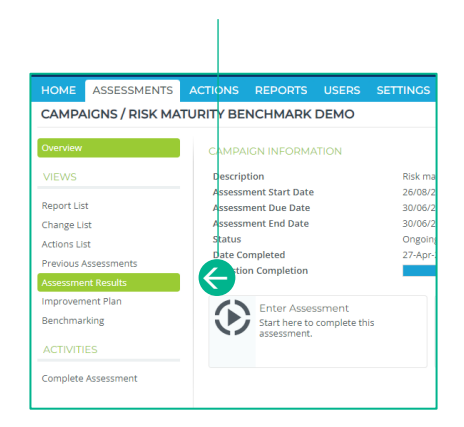

Select your criteria 5. Click the drop-HOME ASSESSMENTS ACTIONS REPORTS USERS HELP down arrow to CAMPAIGNS / RISK MATURITY BENCHMARK DEMO  $\mathbf 0$  $\bigcirc$ complete your Overview criteria. Assessment Year: Current Year Category: VGRMF VIEWS  $\begin{picture}(160,17)(-0.0,0){\line(1,0){10}} \put(10,0){\line(1,0){10}} \put(10,0){\line(1,0){10}} \put(10,0){\line(1,0){10}} \put(10,0){\line(1,0){10}} \put(10,0){\line(1,0){10}} \put(10,0){\line(1,0){10}} \put(10,0){\line(1,0){10}} \put(10,0){\line(1,0){10}} \put(10,0){\line(1,0){10}} \put(10,0){\line(1,0){10}} \put(10,0){\line($ Export to the selected format  $\vee$  Export **Report List** 

#### Print the page to PDF

Optional: Download a PDF of the page by clicking the print icon.

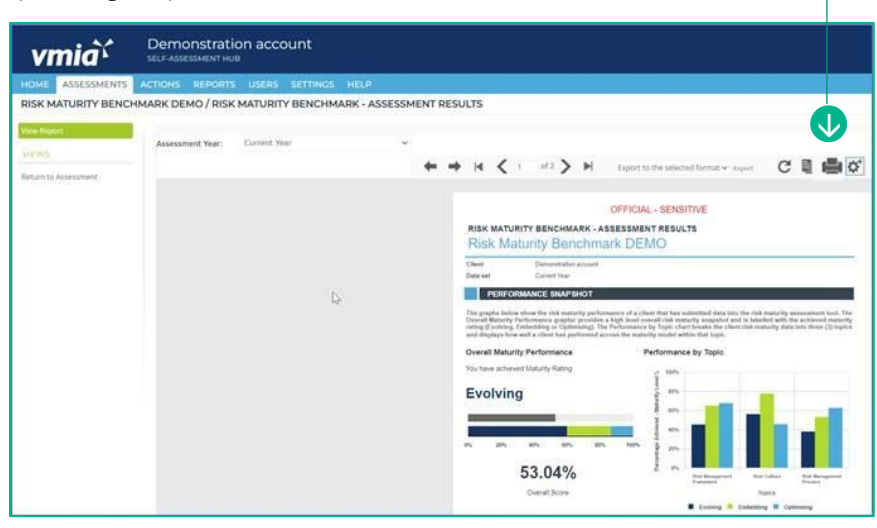

#### Click to see different views

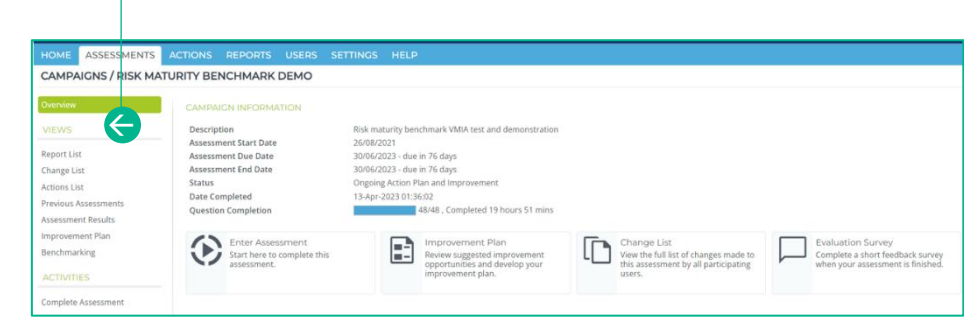

Click on each 'Views' option in the left-hand menu to discover more

detail.

### **View your benchmarking results**

The Benchmarking page allows you to compare your results across a range of clients participating in the assessment, based upon the category you choose.

1. Fromthehomepage,under'RECENT ASSESSMENTS', clickonthe'Homepage' buttonand the campaign page will appear Click on Homepage

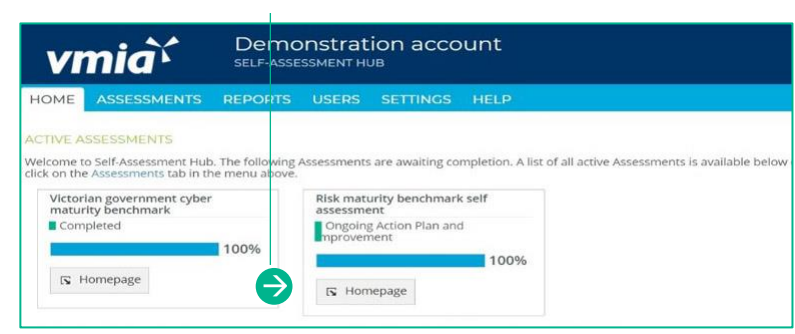

#### OR

- 2. From the tabs bar at the top of the window, click on the 'ASSESSMENTS' tab.
- 3. Click on the assessment name and the campaign page will appear.

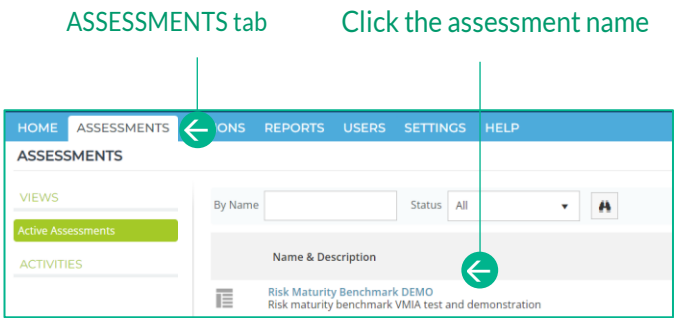

4. Click on 'Benchmarking' in the submenu.

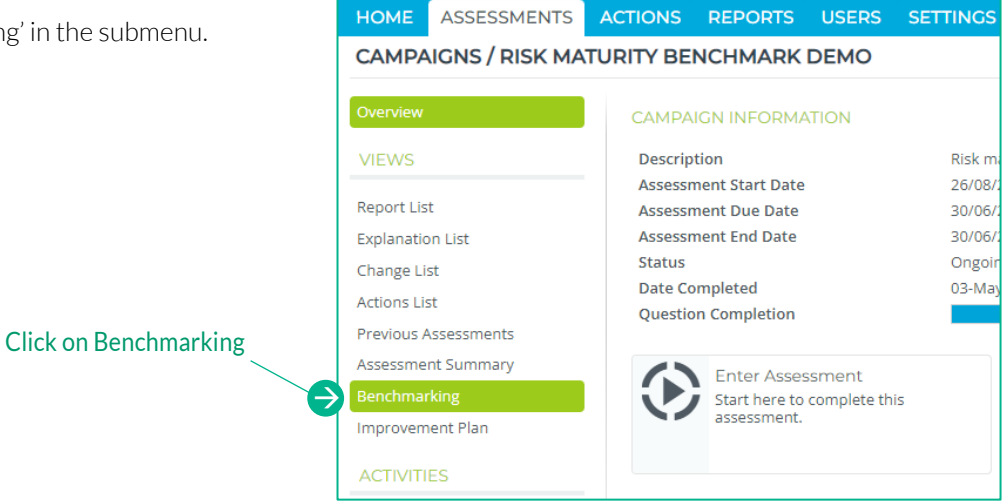

- 5. To filter your results, untick the 'Empty' section then click on the dropdown arrows to complete your criteria.
- 6. Click on the 'Preview' button.

Note: Benchmarking results will only generate if a minimum number of assessments are completed.

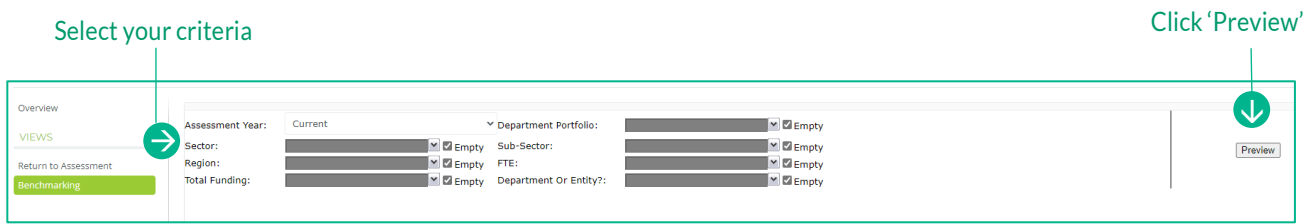

#### <span id="page-12-0"></span>**Step 3 – How to create actions from your improvement plans**

The Improvement Plan shows a list of improvement opportunities based on your assessment results. These suggested improvement opportunities help you build a set of actions for your organisation to work on.

#### **Navigate to the action plan:**

1. Fromthehomepage,under'RECENT ASSESSMENTS', clickonthe'Homepage' buttonand the campaign page will appear.

#### Click on Homepage

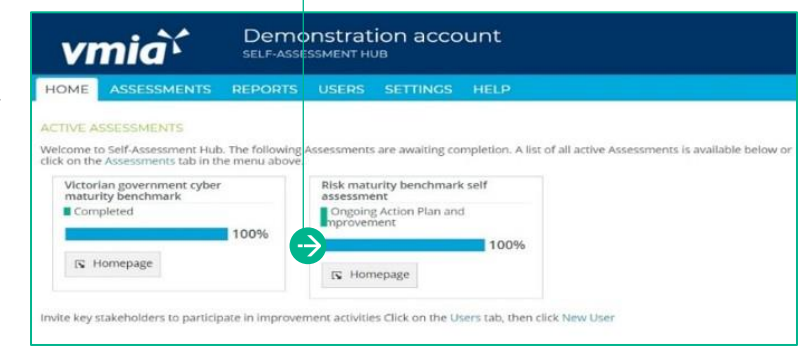

#### **Navigating to your improvement plan:**

2. From the home tab, click on the 'Homepage' under Risk Maturity Benchmark.

#### Click on Homepage

ASSESSMENTS tab

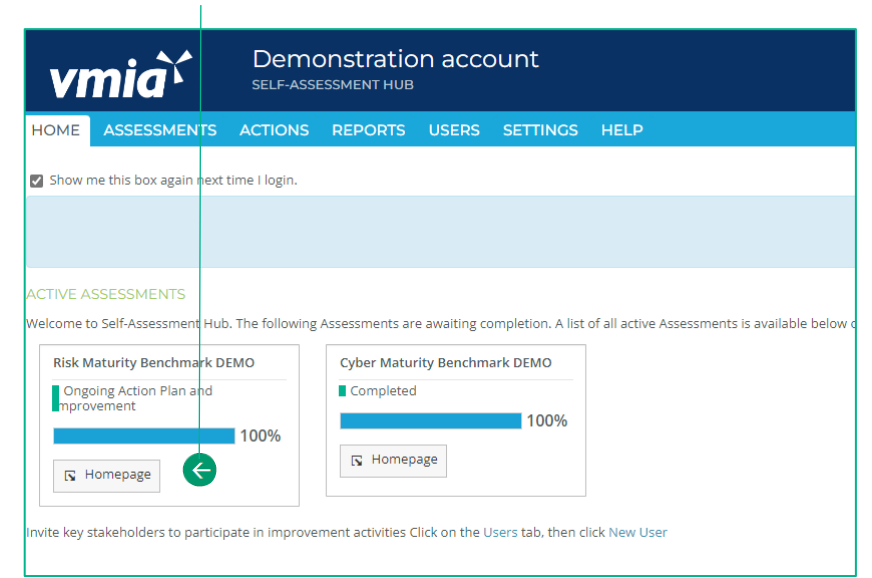

#### OR

- 3. Along the top of the page, click on the 'ASSESSMENTS' tab.
- 4. Click on the assessment name and the campaign will appear.

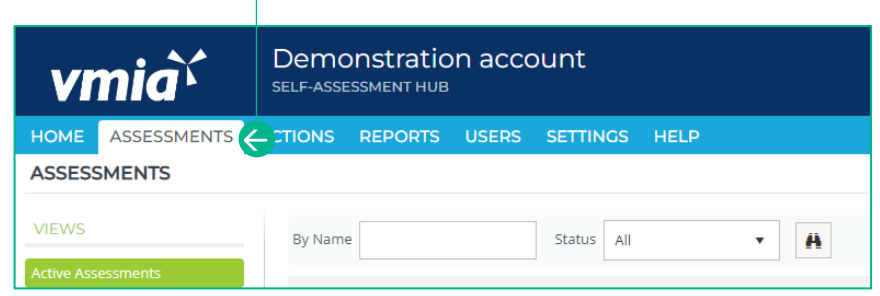

#### Click on Improvement Plan

#### **How to create actions from your improvement opportunities:**

1. Click on 'Improvement Plan' button or submenu of the lefthand column.

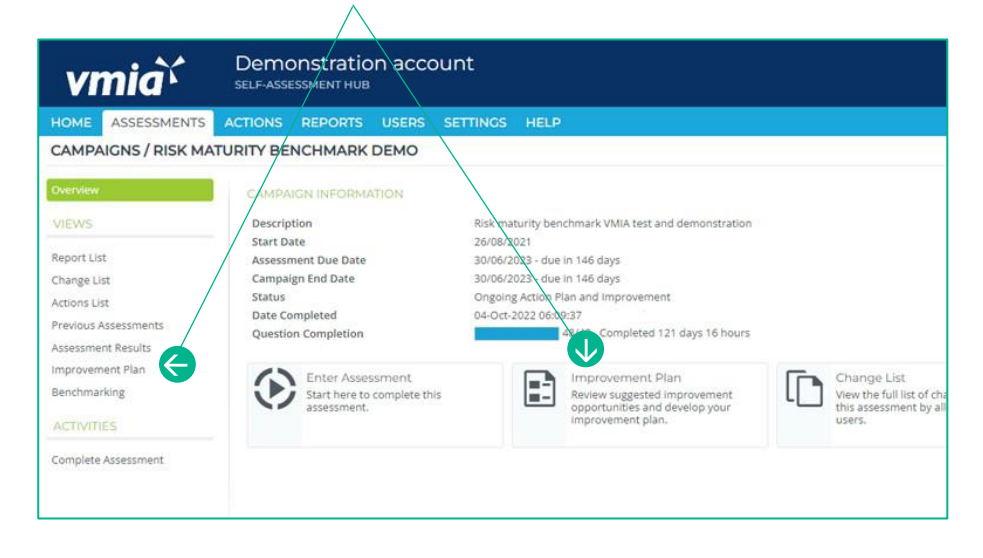

#### OR

2. Improvement Opportunities may be visible within your assessment if you selected NO to any responses to the questions.

#### Improvement Opportunity à.

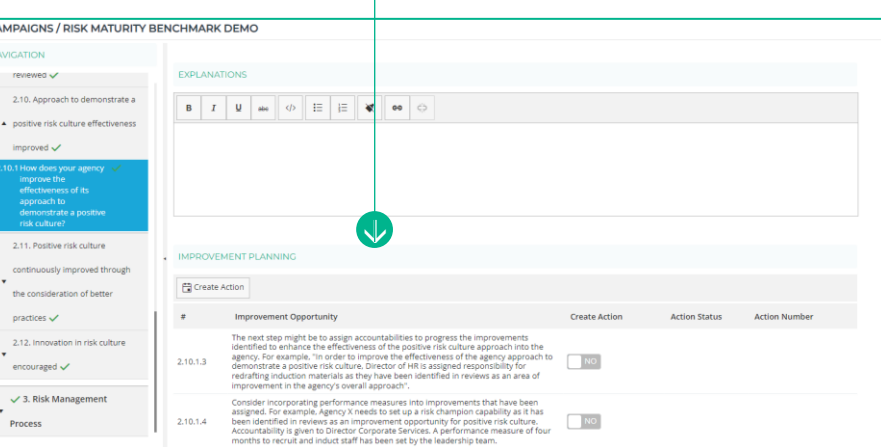

3. You can apply filters ('Relates To', 'Importance', 'Effort', VGRMF) to the opportunities to help you focus on what's available for related improvement actions and assists with decision making about the where you might put your improvement efforts.

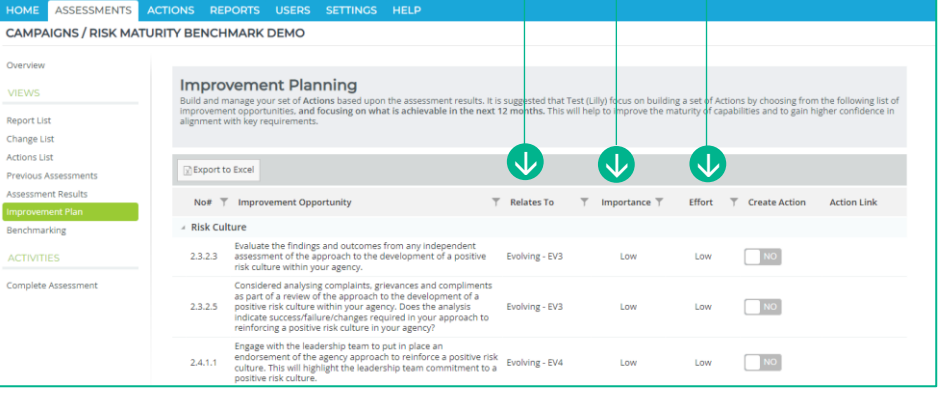

#### Click each of the funnel icon to view the filter options

#### Toggle the slider to create an Action

- 4. Create an Action from your suggested improvement opportunities by toggling the slider from 'No' to 'Yes'.
- 5. Remove an improvement opportunity from your Actions by toggling the slider from 'Yes' to 'No'.

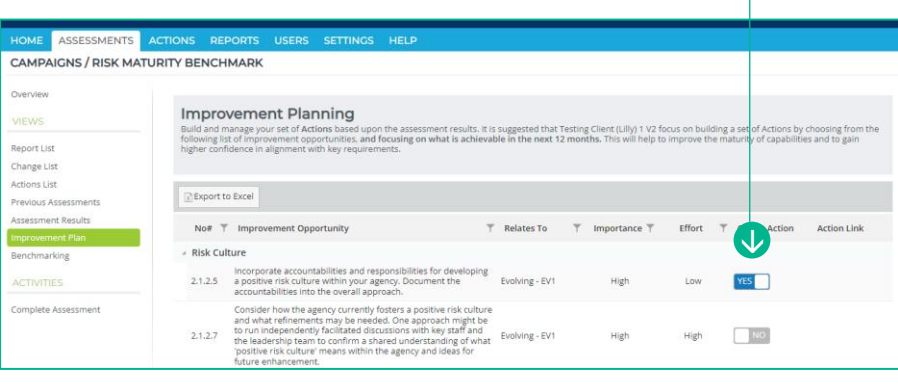

#### Note: This will delete the Action along

with all previous information that captured within the action.

6. When you return to the Improvement Plan page, or refresh the page, you will then be able to see a link which will direct you to the action for that improvement opportunity.

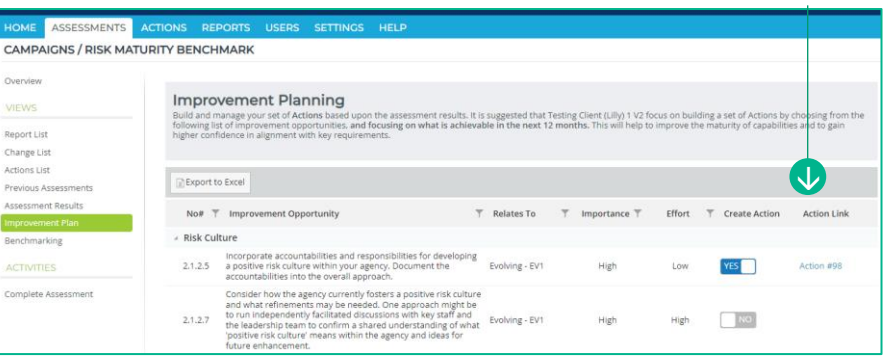

#### **Viewing and Editing your Action List**

Once you've developed your action list, you can manage and track progress completing actions. You can view your actions three ways:

1. Click on the 'Action Link' to take you directly into the action that has been created for that improvement opportunity.

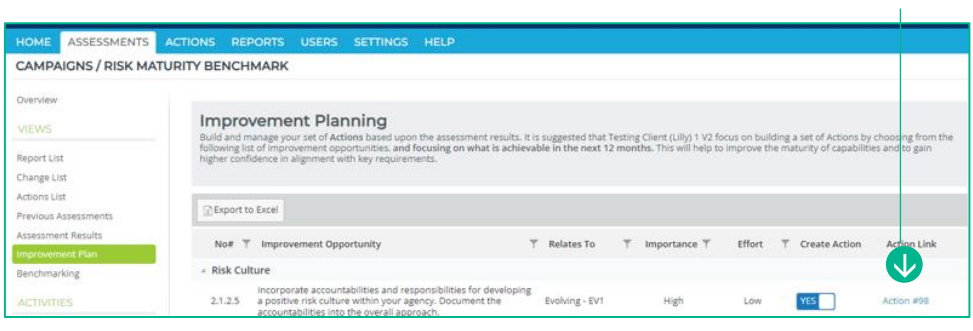

Action link

Action link

2. Click on the 'Action List' in the submenu left-hand column, which will show the list actions for the assessment in question.

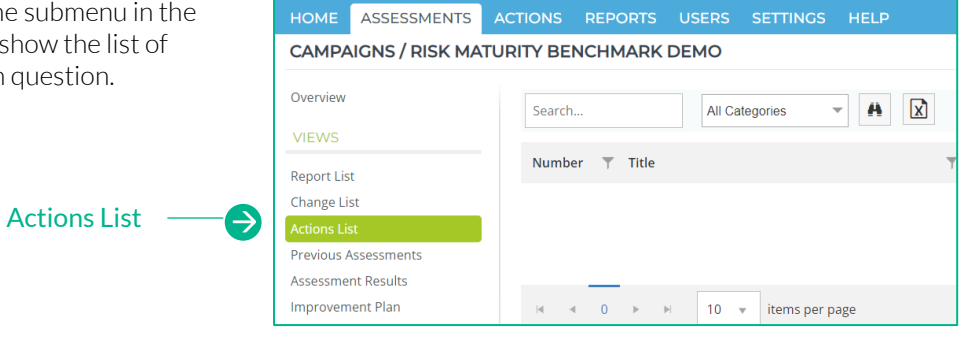

ACTIONS tab

3. Click on the 'Action' tab at the top of the window, which will show you the list of all actions that your organisation may have across all the different assessments they participate in.

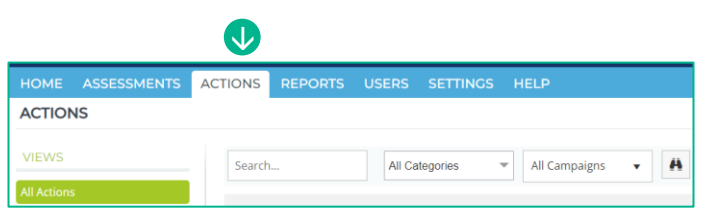

The below is an example of viewing actions through the Action List submenu.

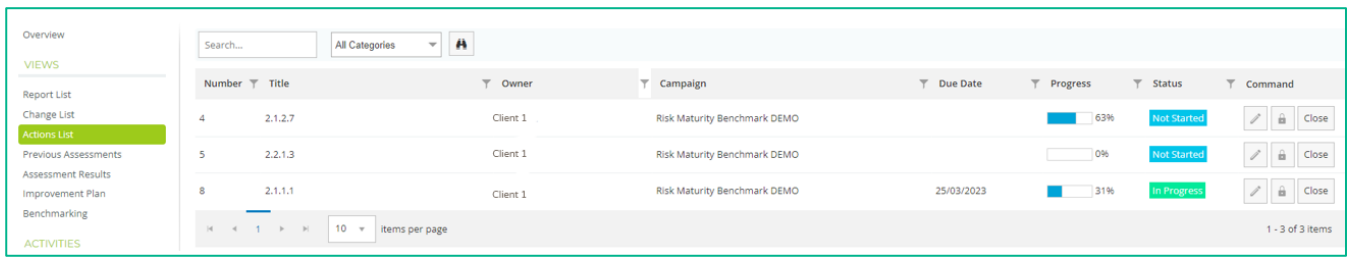

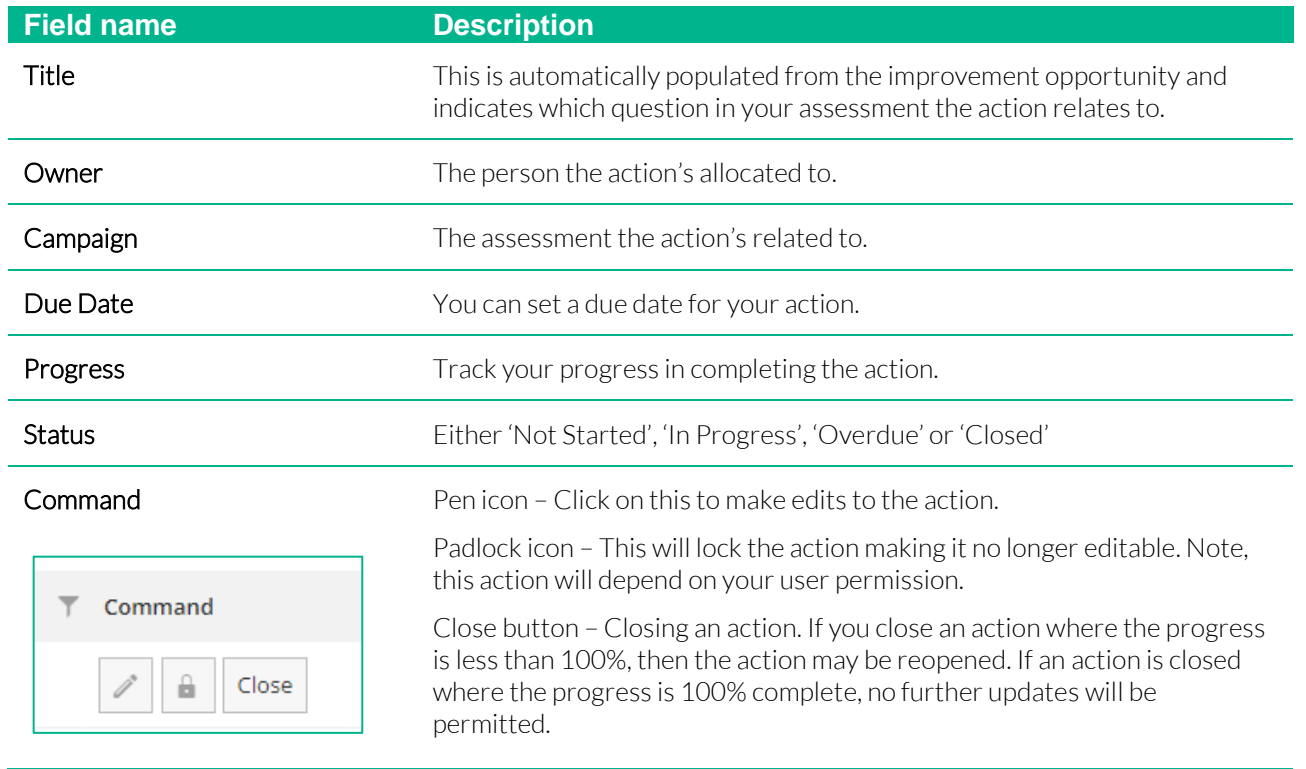

4. Update your action by clicking on 'Edit' (pen icon) within the ACTIONS tab.

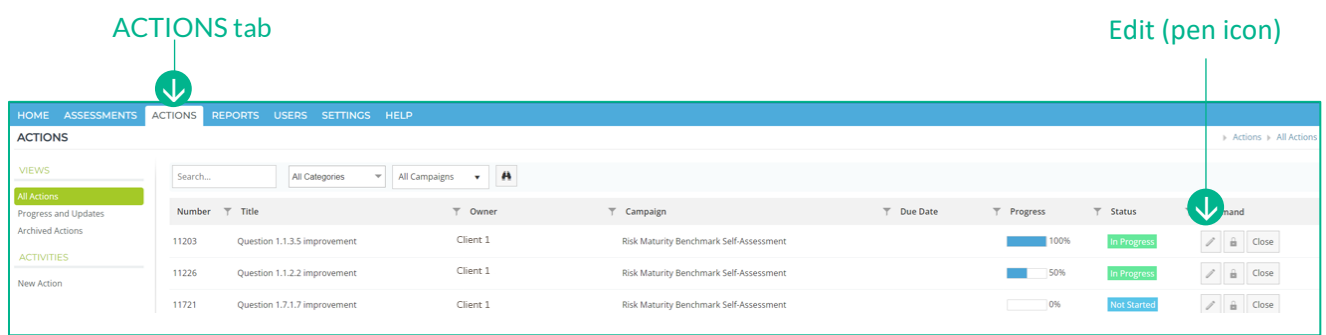

- 5. Within the ACTION tab, select an owner responsible for the action in the 'Owner" section.
- 6. Select the "Enable Tasks' if you wish to add sub tasks within the action.
- 7. Select the priority of the action.
- 8. Set a start and end date.

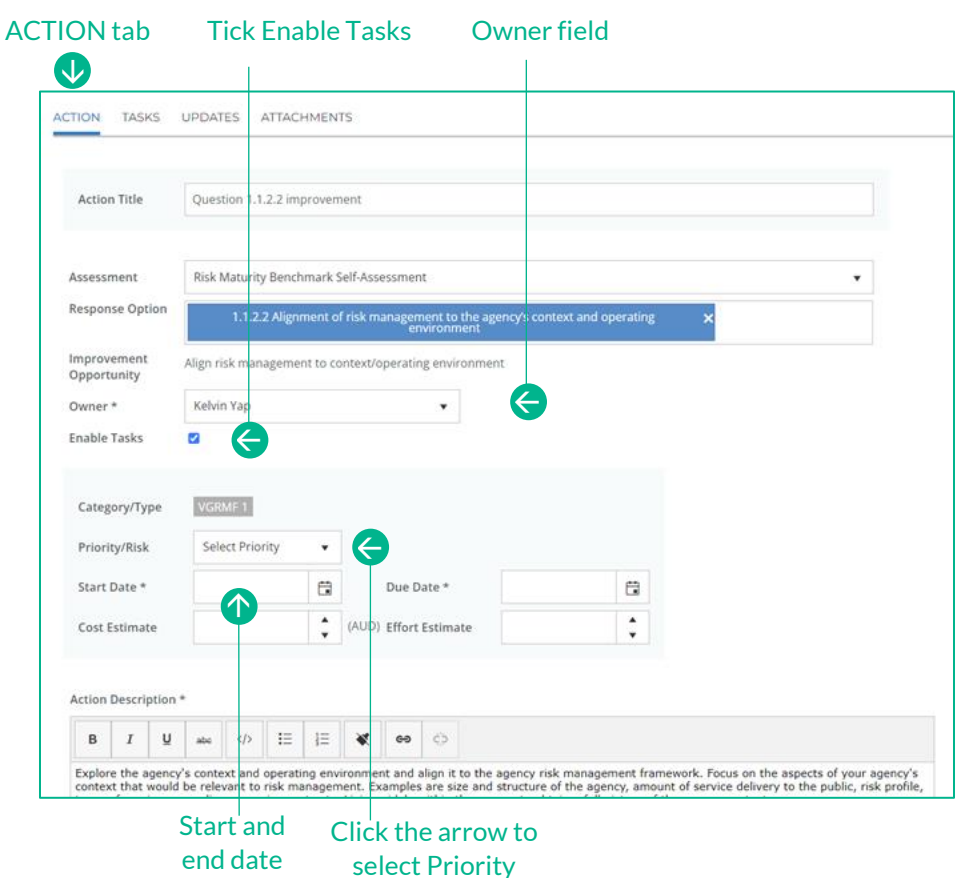

Optional if 'Enable Tasks' is selected.

9. Click on '+Add Task'.

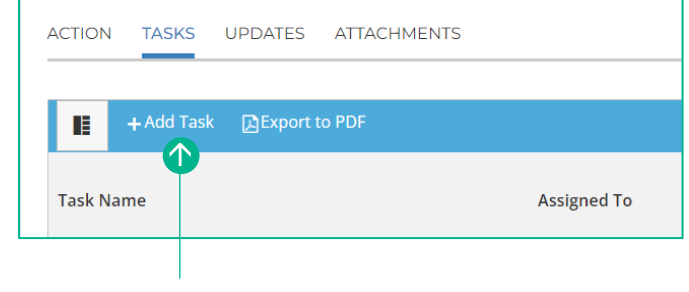

- Click + Add Task
- 10. Double click on New Task to create a name. +Add Task △ △ Export to PDF  $\mathbb{R}^+$ **Task Name Assigned To** 11. Double click on Assign to and select name from list. Testing Double click and type over the new task name New task Test Bel Lilly Pejic [100%]  $\blacktriangleleft$ 12. You can assign multiple people to the task. Please note that 1 unit = 100%,
- therefore  $0.5 = 50\%$

Double click and select assignee name from drop down list

13. By double clicking on the task name within the calendar, you will be able to rename the task, set a start and end date and track completion.

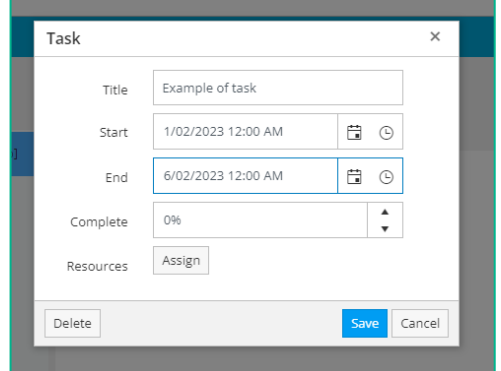

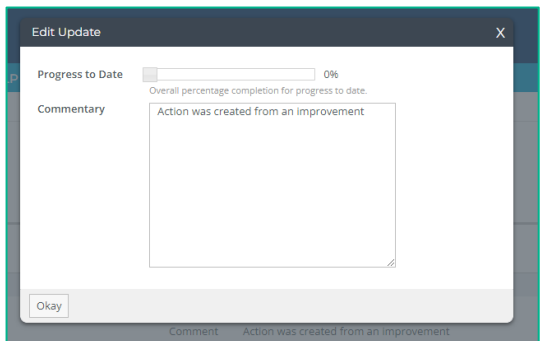

14. You can update and track your action progress within the Updates Tab. Click on the edit icon to record your progress and add any comments.

15. Any relevant documents can be attached to your action via the Attachments tab.

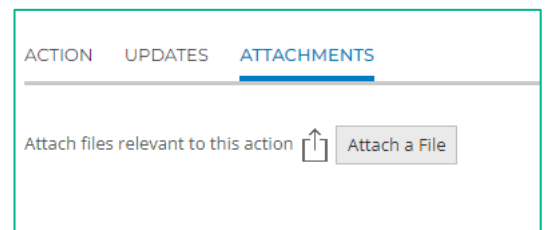

 $\mathscr{O}$   $\Box$   $\Box$   $\Box$   $\Box$   $\Box$ 

16. To close your completed action, click on the "Close" button.

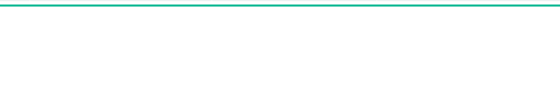

he Action #12 is 100% complete and is OPEN. Once your Action is set to 100%, no further upda  $\bigcap$  Confirm this operation.

Completed

100%

- 17. Click 'Confirm this operation' this select "Okay".
- 18. An Action Completed message will appear. Click on the related question to review your answer.

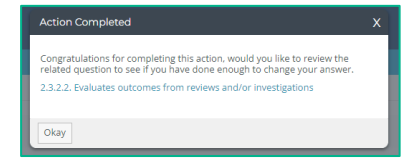

## <span id="page-19-0"></span>**Generating reports**

Select "Report List" from the submenu to view reports specific to your RMB assessment.

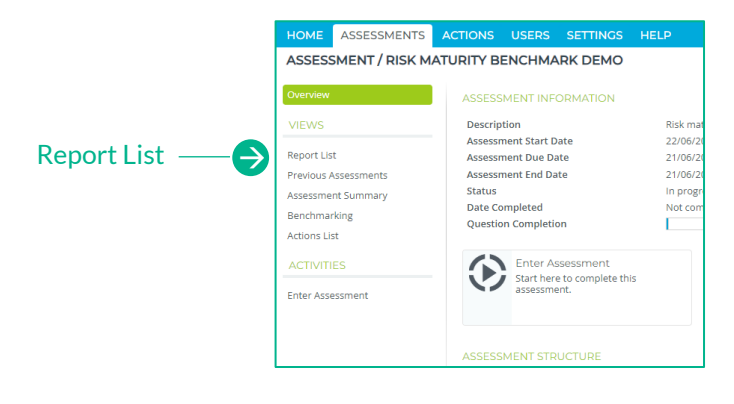

#### **Search and download a report:**

- 1. From your reports list, select a report you wish to view
- 2. Complete the selection criteria (this will vary depending on the report you have selected)

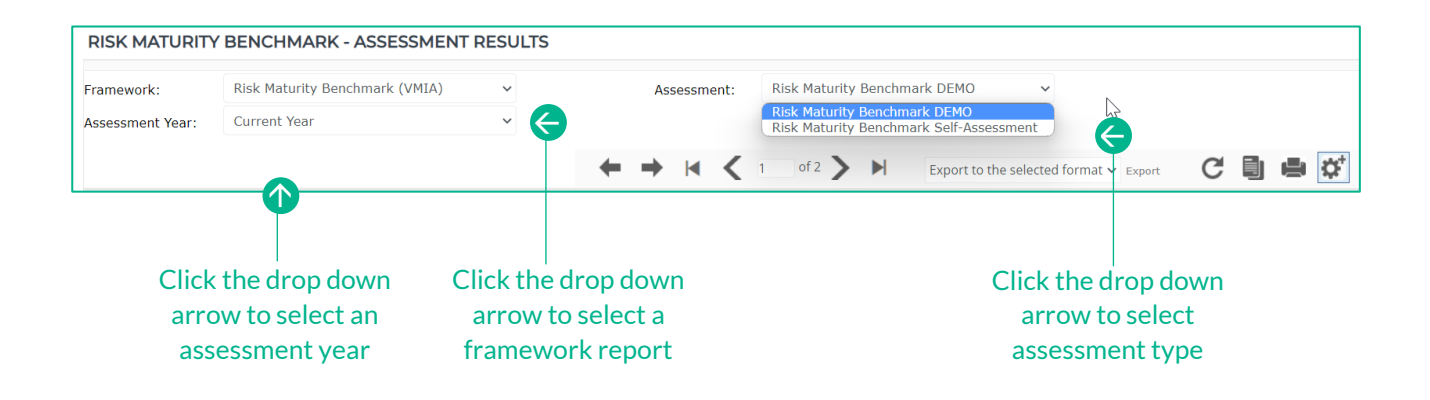

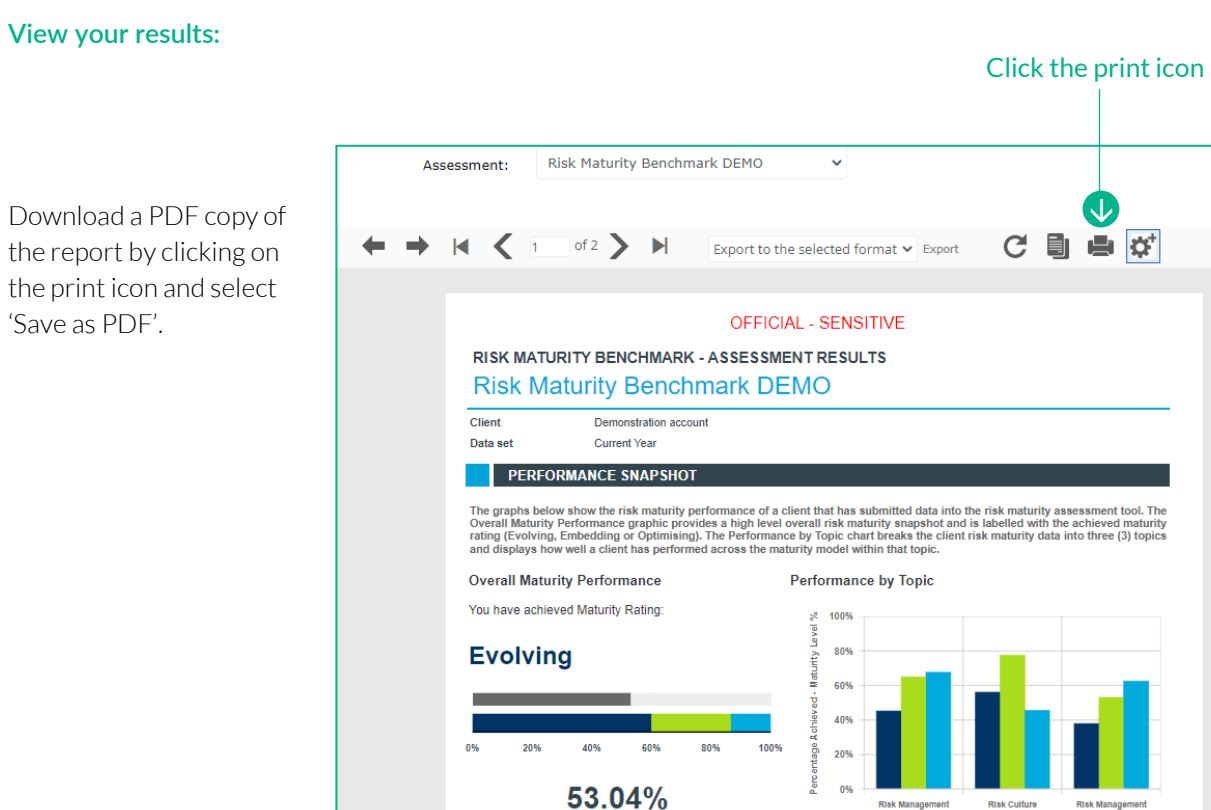

Overall Score

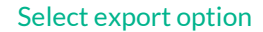

**Risk Culture** 

**Topics** Evolving **Example Embedding B** Optimising

**Risk Manage**<br>Framework

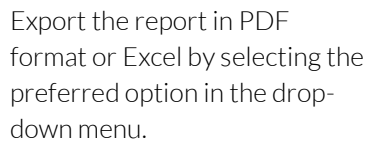

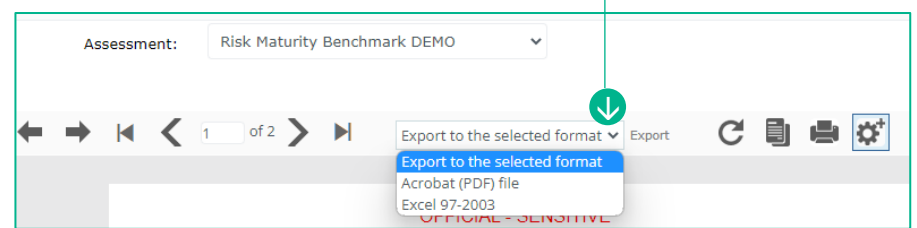

#### Need assistance?

Contact us by email[: contact@vmia.vic.gov.au](mailto:contact@vmia.vic.gov.au) or phone: (03) 9270 6990